## **PDFPostman Setting up remote database to store passwords.**

Microsoft SQL Server is supported as a remote storage for passwords.

Step 1 - Required software

1) SQL Server:

<http://www.microsoft.com/express/Database/InstallOptions.aspx> Download "Database with Management Tools"

2) SQL Server Management Studio:

[http://www.microsoft.com/downloads/en/details.aspx?FamilyID=08e52ac2-1d62-45f6-9a4a-](http://www.microsoft.com/downloads/en/details.aspx?FamilyID=08e52ac2-1d62-45f6-9a4a-4b76a8564a2b&displaylang=en)[4b76a8564a2b&displaylang=en](http://www.microsoft.com/downloads/en/details.aspx?FamilyID=08e52ac2-1d62-45f6-9a4a-4b76a8564a2b&displaylang=en)

## Step 2 - Connections

After SQL server is installed please enable TCP/IP Connections to SQL Server:

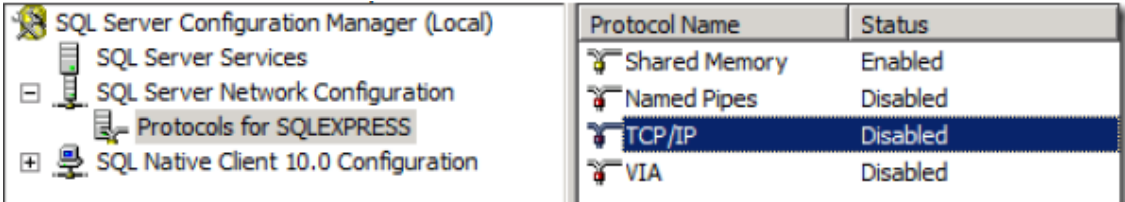

## Step 3 - Authentication

Setup Server Properties -> Security, set up Server Authentication as "SQL Server and Windows Authentication mode"

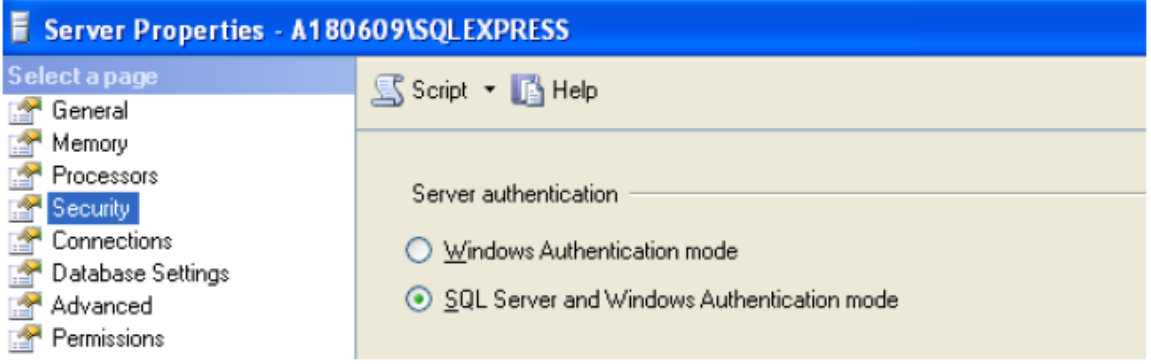

Step 4 - Setup database and user.

- Create database: right-click on the Databases node and select New Database to create a new database. In this example database name is "PDFPostman"

- Create login: Security->Logins, let login will be "postman"

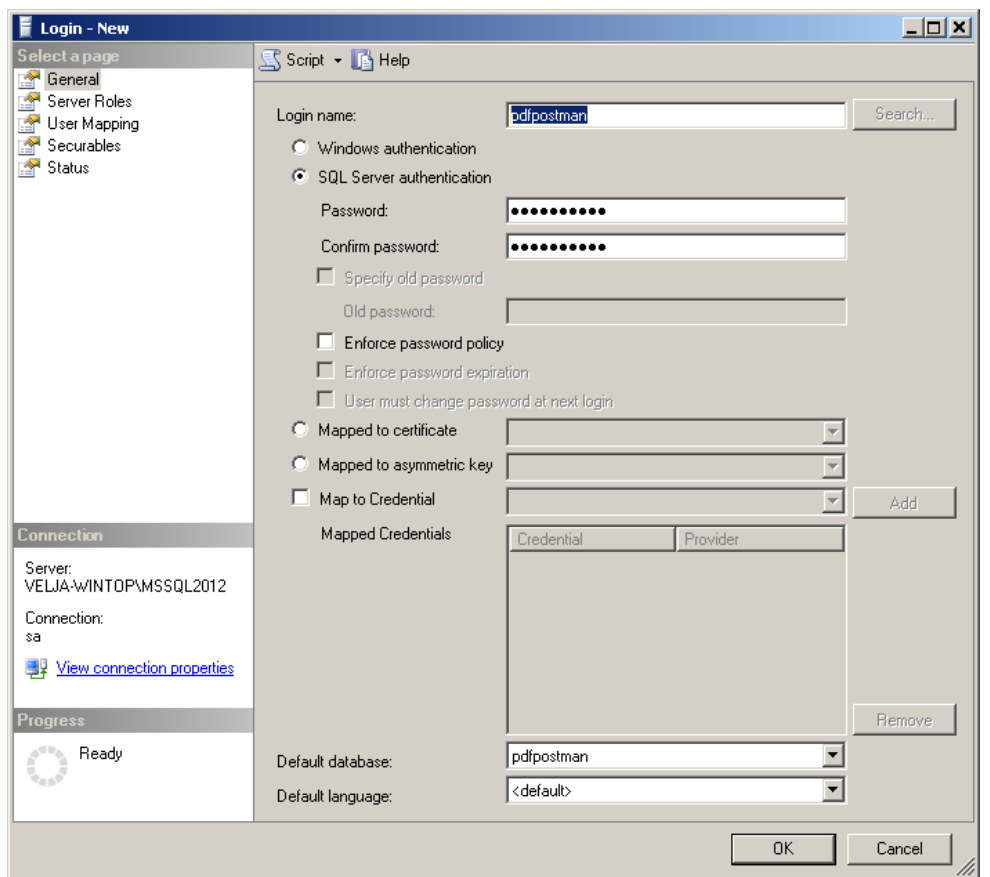

- Assign user permission to the database "PDFPostman": Databases->PDFPostman->Security- >Users->New User... User name is "postman"

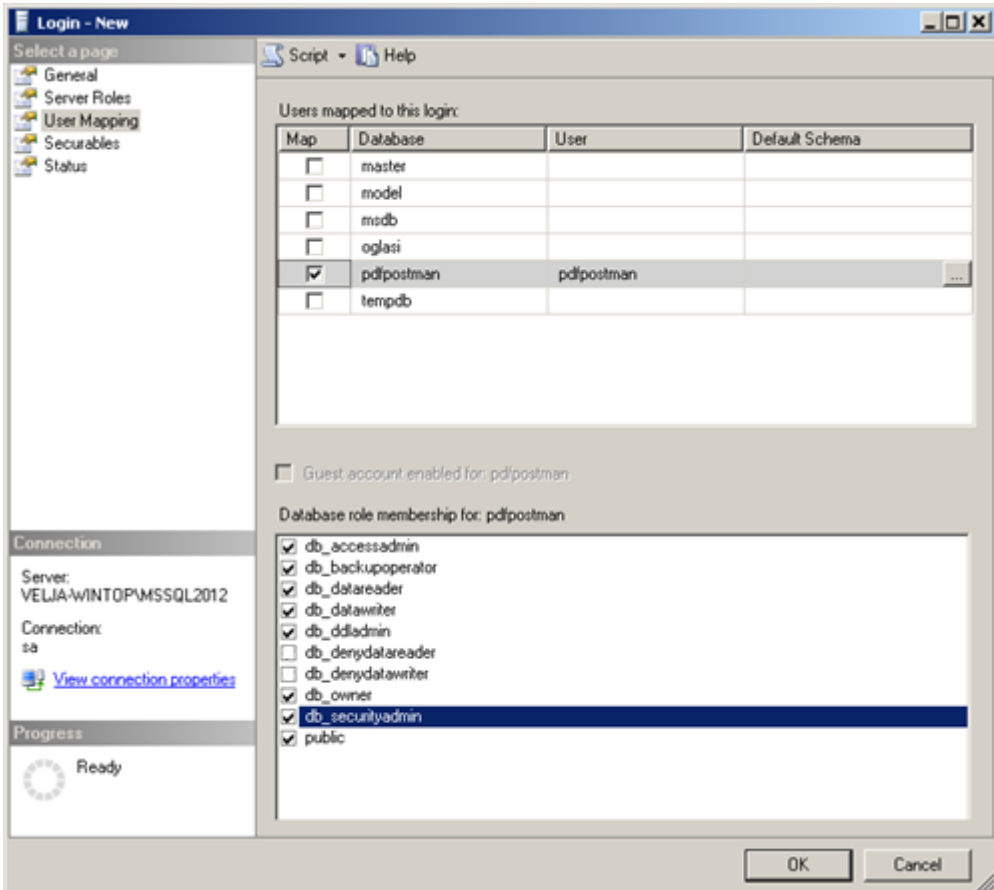

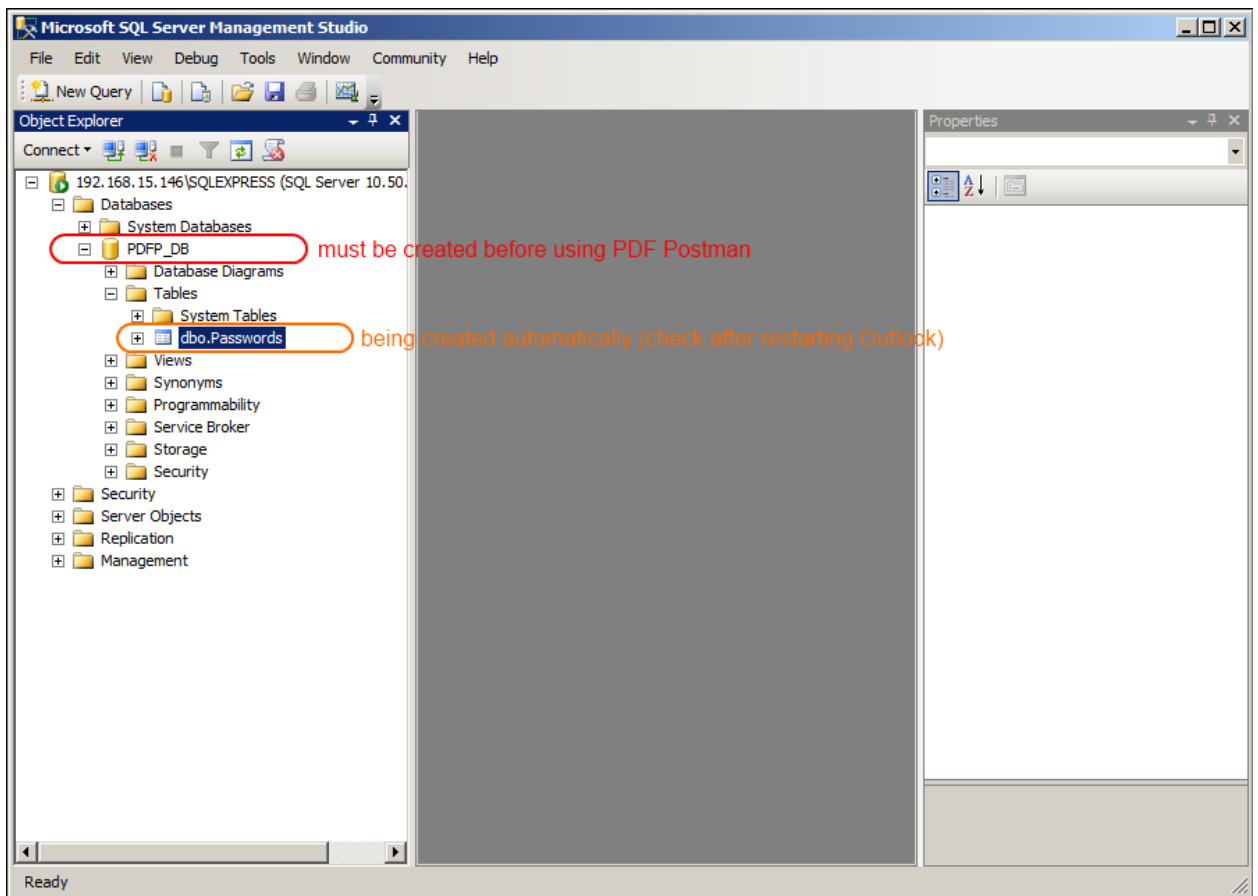

## Step 5 - Test database connection.

Enter database settings and click Test Connection, if it's OK then the database is ready to use.

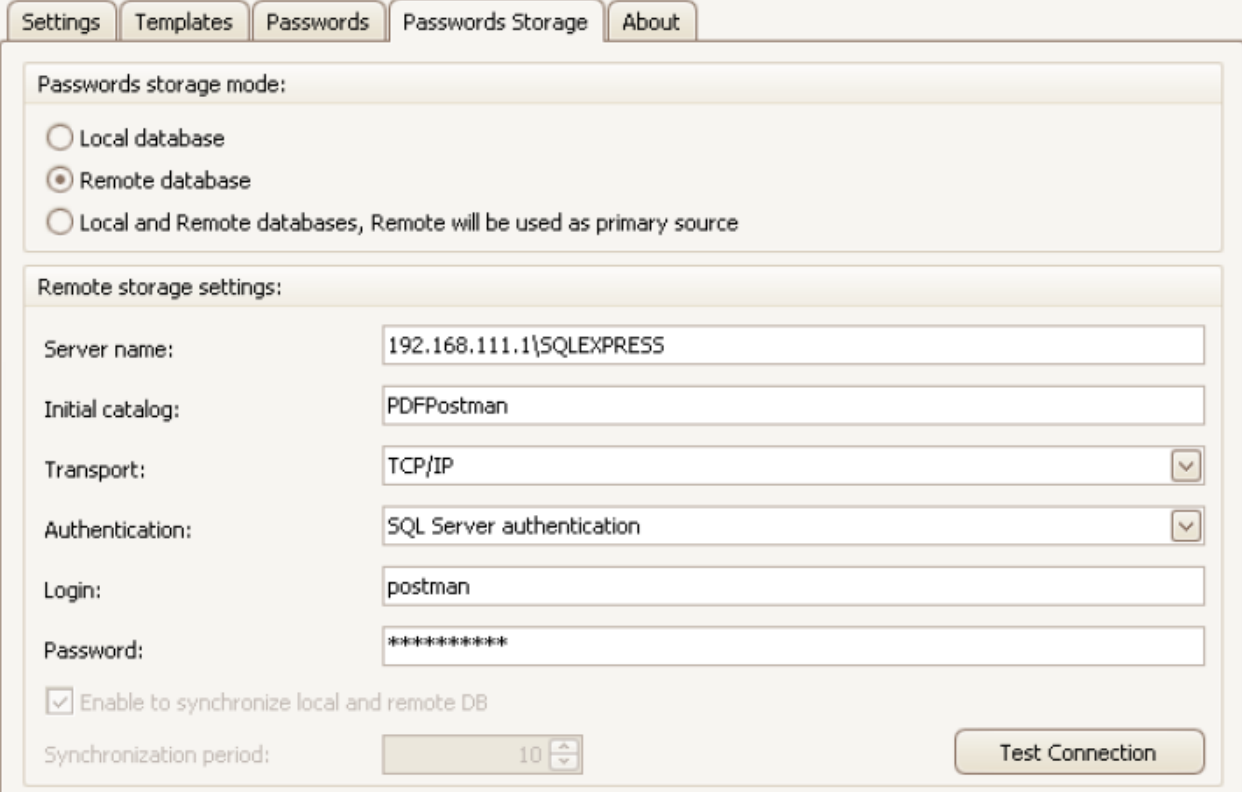